## **How to create a .TextGrid file**

- A .TextGrid file is used for labeling certain points or regions in an audio file (.aif or .wav, for example).
- It is saved as a text file by Praat and is aligned with a particular audio file.

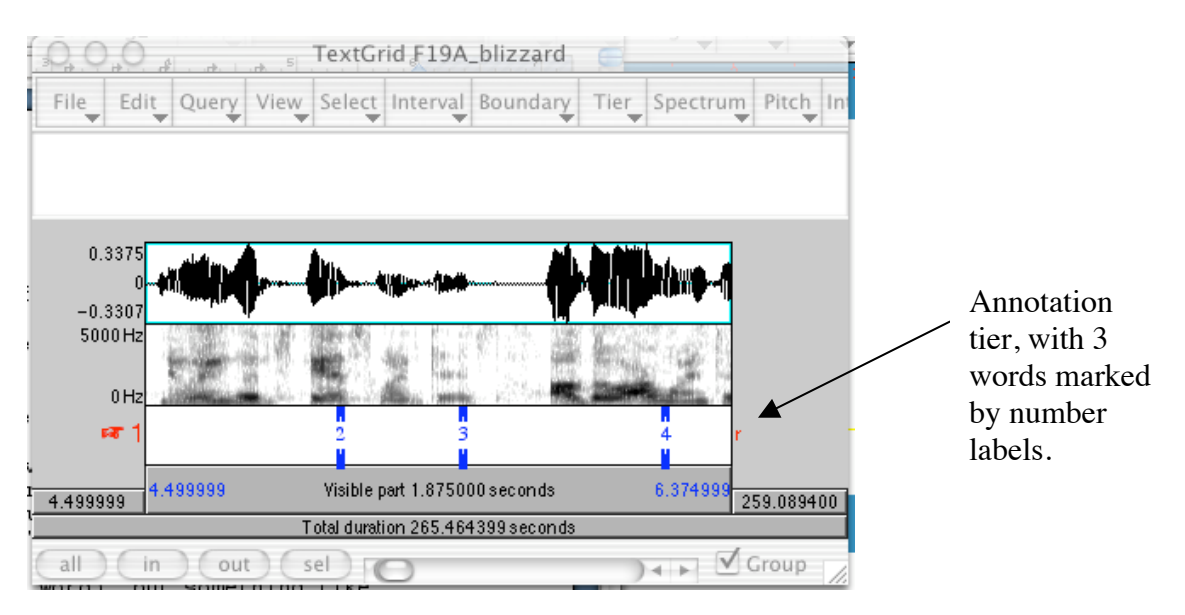

## **To create a .TextGrid file:**

- 1.Read the relevant audio file into Praat
- 2.Select its filename in the "Praat objects" window
- 3.Choose the **Annotate** button (and select ToTextGrid) in the "Praat objects" window
- 4.It asks you to name your tier(s). You can name each one anything (a single word). Something like "r-words" makes sense if you want to label each word with an /r/ in it. Put that same name in both fields, as it is a Point Tier that you want to create. (You'll see how to create the other kind of tier, that marks a stretch of the recording, rather than just a single point, also.)
- 5.Make a separate tier for each kind of label that you want to create.
- 6.Highlight both the Sound and the TextGrid in the "Praat objects" menu and click the **Edit** button.
- 7.To create labelled points, mouse-click on the line between the spectrogram and the new tier below. Click in the little circle that it creates. When it turns red, type your label. Each label will be saved and connected with the particular time-point where you create it. (You can type in IPA – see the manual for more info.)
- You can go back and change a label by selecting it and editing. You can delete a label by using the **Remove** option in the **Boundary tier** menu.
- Once you've made your labeled points, you can move from one to the next using Option+right-arrow-key (on a Mac, and, I assume, Alt+ right-arrow-key on a PC).
- You can search for a particular label using the Find function (Apple-key+F in a Mac) whenever your cursor is in the TextGrid window.